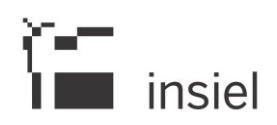

# Linee guida per la presentazione delle domande tramite il sistema

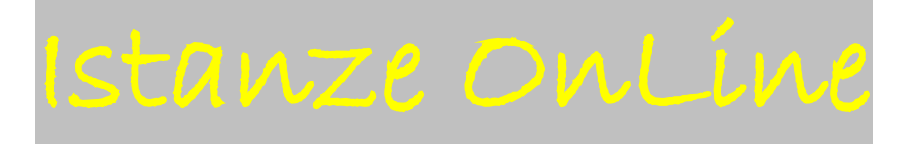

*02/10/2018 - versione 1.0*

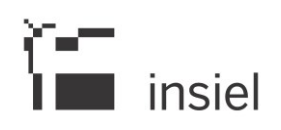

#### *Sommario*

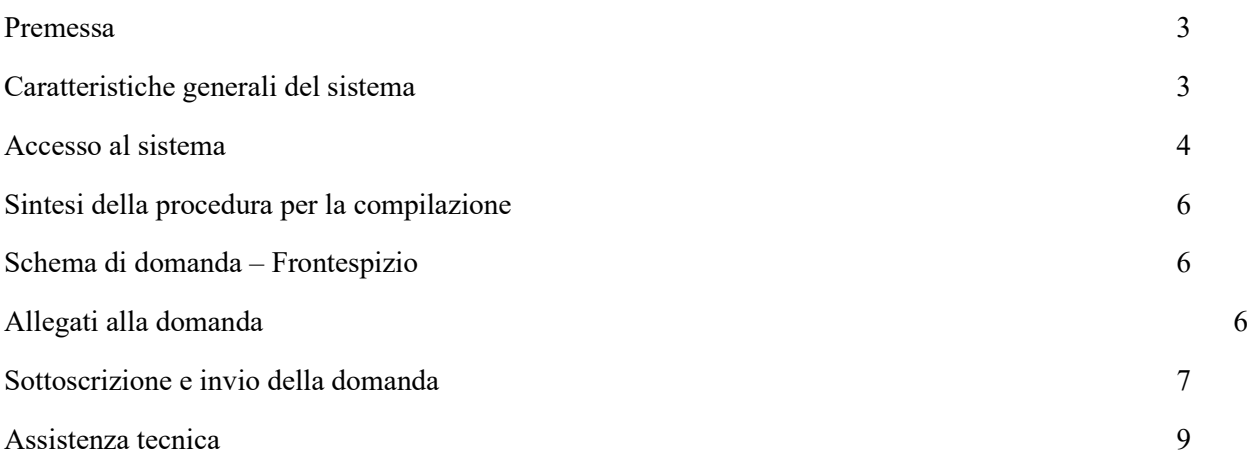

### <span id="page-2-0"></span>**Premessa**

Le presenti linee guida contengono istruzioni per operare sul sistema informatico Istanze OnLine, per la compilazione delle domande e la successiva trasmissione all'ente preposto.

In caso di difformità con la normativa di riferimento (bando, regolamento), prevale quanto disposto da quest'ultima.

## <span id="page-2-1"></span>**Caratteristiche generali del sistema**

Il sistema **Istanze OnLine (IOL)** è un'area accessibile agli utenti che consente di gestire il processo di compilazione e presentazione telematica delle domande.

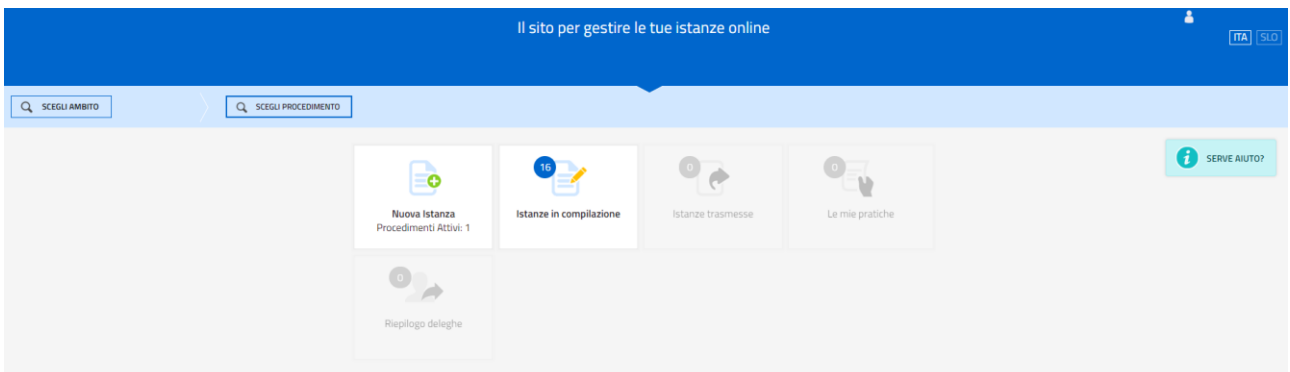

Il compilatore della domanda può accede al sistema in **forma anonima** oppure tramite **identificazione digitale SPID, CIE o CNS**. Dalla home page può entrare:

- nella sezione **Nuova Istanza** per iniziare la compilazione di una nuova domanda;
- nella sezione **Istanze in compilazione** per continuare la compilazione di una domanda già iniziata;
- nella sezione **Istanze trasmesse** per vedere le istanze trasmesse all'Ente preposto;
- nella sezione **Le mie pratiche** per visualizzare l'elenco delle domande trasmesse e prese in carico dall'Ante ricevente.

La domanda è compilata dal richiedente, sottoscritta e in seguito trasmessa. Copia di quanto trasmesso è successivamente reperibile nella sezione **Istanze trasmesse**.

- La modalità di accesso con **autenticazione forte**, ovvero attraverso l'identificazione della persona fisica sulla base dell'identità digitale, consentirà di sottoscrivere la domanda con la sola convalida finale, ai sensi dell'articolo 65 del Codice dell'Amministrazione Digitale (CAD), come illustrato nel prossimo paragrafo.
- La modalità di accesso **in forma anonima** necessita della sottoscrizione con firma in calce del documento finale.

#### <span id="page-3-0"></span>**Accesso al sistema**

Per accedere all'applicativo utilizzato per gestire le domande in formato digitale è necessario possedere un *Accesso Anonimo,* oppure tramite SPID, CNS/CRS, CIE.

**Se si accede con Accesso Anonimo** → *la domanda dovrà essere sottoscritta in calce e caricata nel sistema seguendo la procedura guidata*

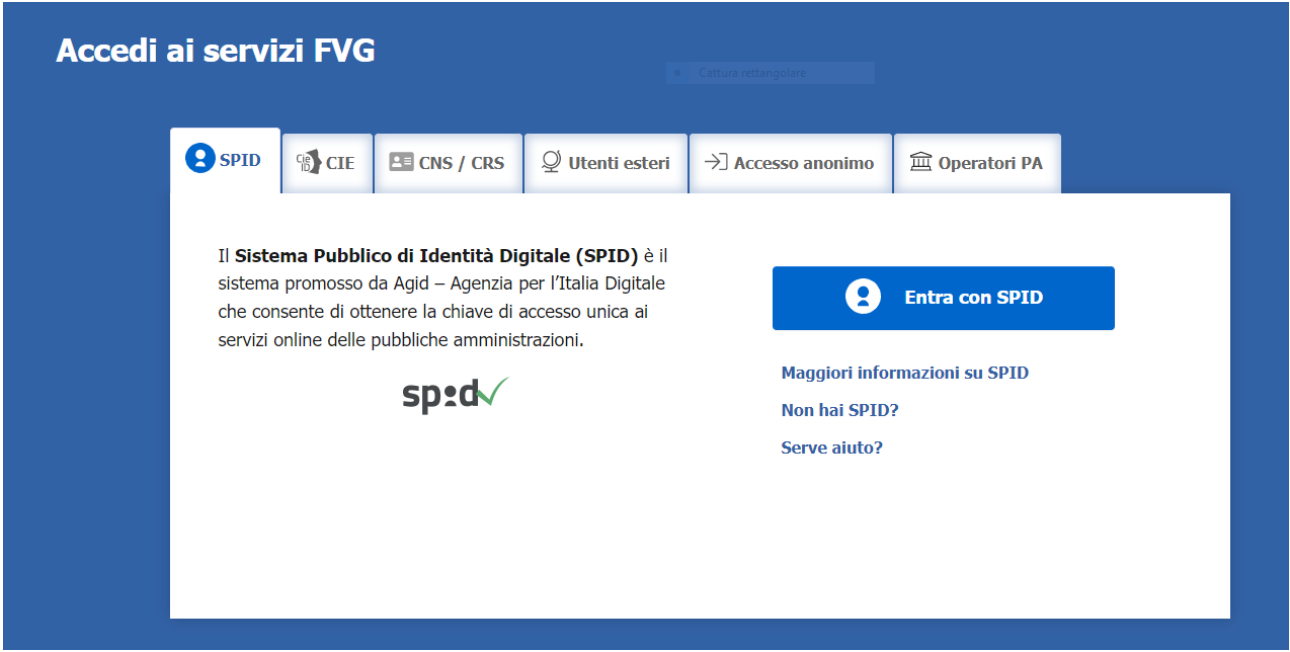

Per ottenere un Account Anonimo bisogna accedere nella Sezione apposita e cliccare su Registrati per accedere:

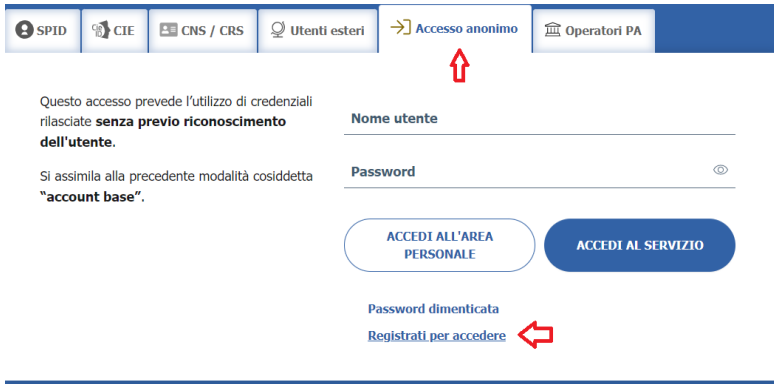

Compilare poi il form in tutte le sue parti

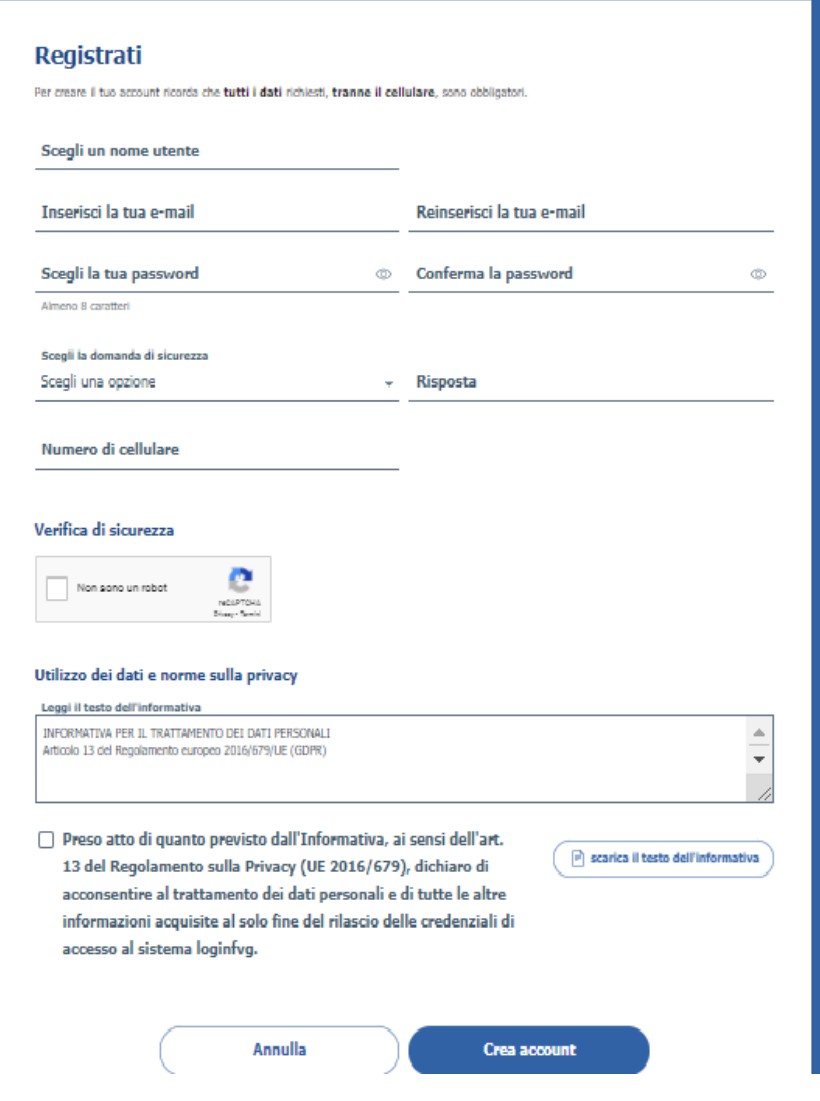

cliccare, sul pulsante "**Crea Account**";

<span id="page-4-0"></span>Il sistema invierà una mail all'indirizzo indicato per completare la registrazione

# **Sintesi della procedura per la compilazione**

Per la predisposizione della domanda, si suggerisce di seguire i seguenti passaggi:

- accedere al sistema dalla pagina internet dedicata al Bando, compilare e salvare le pagine web che compongono l'istanza;
- compilare in locale gli eventuali file da caricare, salvarli/trasformarli nel formato richiesto, ove necessario firmarli, e successivamente caricarli nel sistema;
- reperire la documentazione da allegare e caricare gli allegati (con l'estensione richiesta) nella sezione dedicata del sistema;
- controllare i dati della bozza di domanda generata in formato pdf, verificarne completezza e coerenza. Eventualmente, se risultasse necessario, apportare le necessarie integrazioni o modifiche. Una volta verificata l'esattezza dei dati e degli allegati proseguire confermando i dati;
- cliccare sul tasto prosegui,
- in caso di accesso al sistema con account "Base", scaricare la domanda, firmarla in calce e ricaricarla;
- successivamente cliccare i tasti convalida e trasmetti per inoltrare la domanda.

# <span id="page-5-0"></span>**Schema di domanda – Frontespizio**

Il frontespizio del modulo di domanda riassume i principali dati della domanda e si genera automaticamente una volta completata la compilazione dell'istanza, caricati tutti gli allegati necessari e conclusa la procedura di cui al punto precedente.

Pertanto sul sistema non è presente alcuna videata per la compilazione del Frontespizio.

L'Istanza contiene tutti i dati relativi al soggetto richiedente. Si compila direttamente sul web, sfogliando in successione le videate proposte dal sistema.

In ciascuna videata è necessario completare la compilazione dei campi obbligatori, indicati con  $\ast$ , prima di poter salvare e passare a quella successiva.

La compilazione può essere interrotta e ripresa in sessioni successive.

A

**icona che indica la presenza di note inerenti il dato da digitare.**

# <span id="page-5-1"></span>**Allegati alla domanda**

In seguito alla conferma dei dati inseriti in linea, si prosegue con il caricamento puntuale a sistema degli allegati alla domanda già precedentemente compilati, come da indicazioni fornite nei punti seguenti.

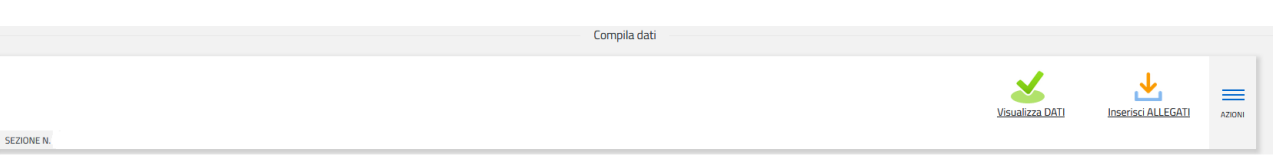

I documenti vanno caricati rispettando il formato richiesto (verificare l'estensione richiesta cliccando su "Tipi di file ammessi").

In caso di errato inserimento di un allegato, è possibile ripetere l'operazione di caricamento del medesimo sostituendo così quello precedentemente caricato. La domanda completa potrà avere dimensioni massime di 10 Mb. Verificare pertanto la dimensione degli allegati caricati.

Conclusa la procedura d'immissione a sistema degli allegati, cliccare sul tasto Controlla Dati (l'opzione attiva l'anteprima del documento completo). Si consiglia eventualmente di procedere alla stampa e alla verifica dei dati inseriti. Successivamente cliccare sul tasto Conferma Dati. Qualora risultasse necessario correggere il documento generato, prima della convalida sarà sempre possibile apportare le opportune modifiche e rigenerare nuovamente il documento unico. È possibile scaricare il file completo di domanda che si leggerà come un unico file, con gli applicativi comunemente in uso, ma gli elementi ivi contenuti potranno essere visionati separatamente. Si potrà cliccare sui singoli elementi per prenderne visione.

Una volta verificata la bozza di domanda si potrà chiudere la finestra di notifica e cliccare su "Prosegui".

#### <span id="page-6-0"></span>**Sottoscrizione e invio della domanda**

Dopo aver compilato e confermato i dati inseriti nelle videate che compongono il sistema e aver successivamente allegato la documentazione obbligatoria, l'istanza può essere sottoscritta e inoltrata cliccando nell'ultima videata sul tasto Convalida e trasmetti. A comprova dell'avvenuta trasmissione della domanda, il sistema invierà una notifica via messaggio di posta elettronica.

• Con la modalità di accesso al sistema tramite **autenticazione forte**

In questo caso la domanda finale viene sottoscritta tramite convalida finale a valle della compilazione, ai sensi dell'articolo 65 del CAD (Codice dell'Amministrazione Digitale). Il compilatore deve solamente premere il tasto "Convalida e trasmetti" per concludere l'operazione (visibile nell'immagine sottostante).

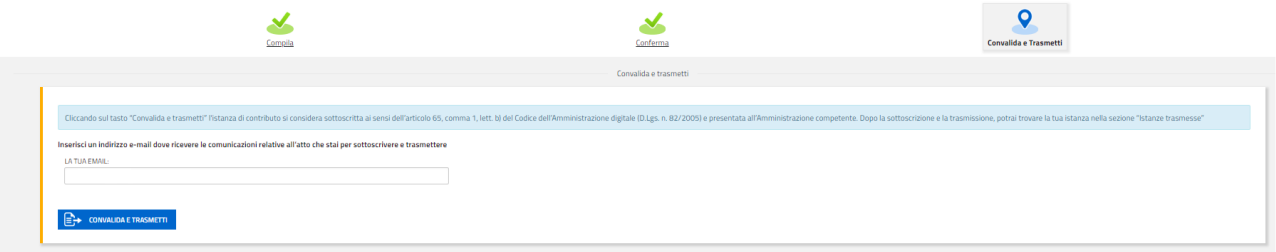

• Con la modalità di accesso al sistema tramite **autenticazione debole**

In questo caso il compilatore deve stampare, firmare in calce, fare la scansione del documento firmato e ricaricarlo nel sistema, in seguito premere il tasto "Convalida e trasmetti" per concludere l'operazione. Dettaglio dei passi da eseguire:

all'apertura della pagina sottostante:

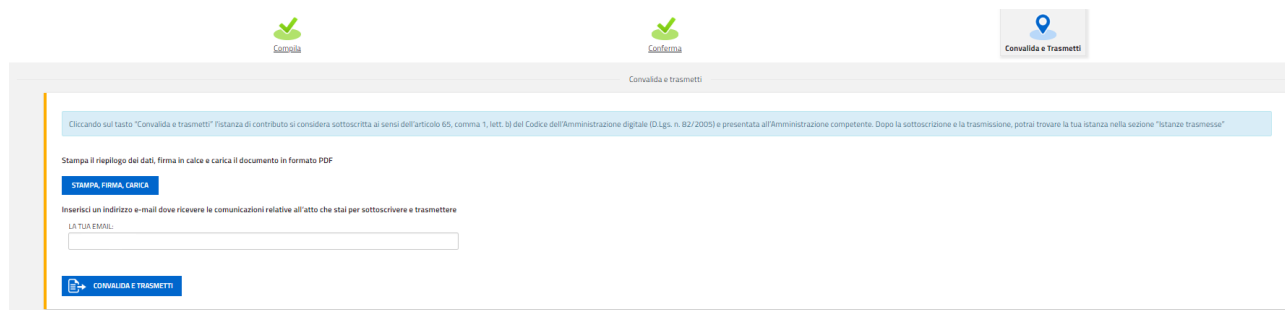

il compilatore deve innanzitutto premere il pulsante STAMPA, FIRMA, CARICA.

Si apre la seguente pagina per il caricamento del file con il riepilogo dei dati:

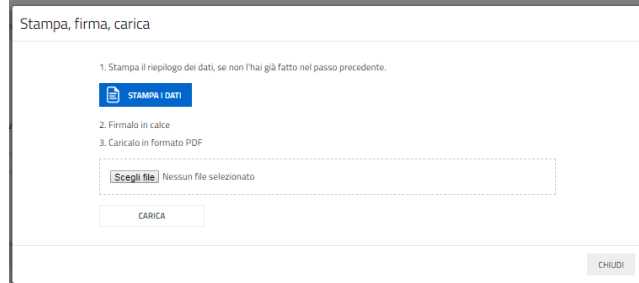

L'utente deve stampare il riepilogo dei dati (se non l'ha già fatto), deve firmarlo in calce, scannerizzarlo, salvarlo in locale e premendo il pulsante "Scegli file" ricaricarlo nel sistema (premendo il pulsante Carica).

Se l'operazione viene eseguita correttamente viene visualizzata la seguente pagina:

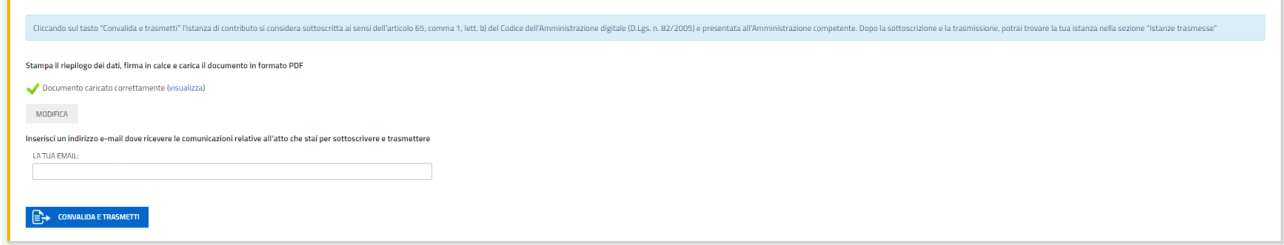

Se fosse necessario correggere il file caricato il compilatore deve premere il tasto "Modifica" e ripetere gli ultimi passi caricando il file corretto.

Per concludere l'operazione di trasmissione della domanda il compilatore deve premere il tasto "Convalida e trasmetti".

Si sottolinea che non saranno opponibili alla mancata sottoscrizione e inoltro dell'istanza nei termini eventuali problemi tecnici legati a disservizi di rete ovvero a indisponibilità di servizi forniti da terzi e indipendenti dall'ente preposto, considerato il tempo a disposizione per la preparazione dell'istanza on line.

#### <span id="page-8-0"></span>**Assistenza tecnica**

È possibile richiedere assistenza tecnica ad Insiel ai seguenti recapiti, precisando il nome dell'applicativo per cui si richiede assistenza (Istanze OnLine o, se in merito al sistema di accreditamento, LOGIN FVG):

**Service Desk Insiel**: 800 098 788 (lun-ven 8.00 – 18.00)

**e-mail Insiel**: assistenza.gest.doc@insiel.it

Per evitare difficoltà di accesso al sistema (LOGIN FVG) tramite business key, si raccomanda di utilizzare il browser integrato della chiavetta ove disponibile, come da indicazioni fornite dal fornitore della medesima. Il Service Desk è comunque a disposizione degli utenti per fornire ulteriore supporto, se necessario.